# TALENTOS PARA EL DESARROLLO DIGITAL DE AMÉRICA LATINA Y EL CARIBE

IO

Cerrando la brecha digital de género **TERCERA EDICIÓN** 

# **SIGCA**

MANUAL DE APLICACIÓN PARA POSTULACIONES MÉXICO

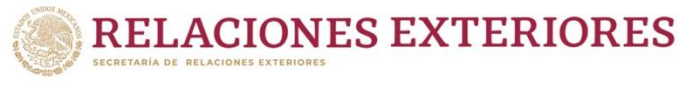

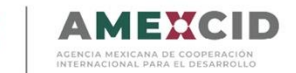

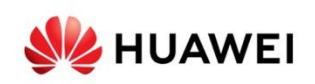

# **Índice**

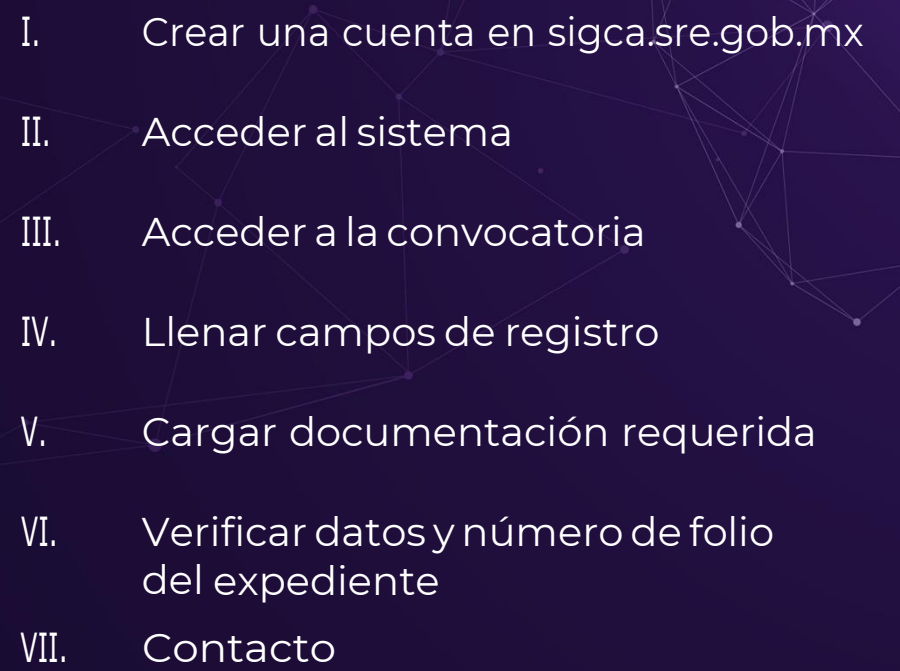

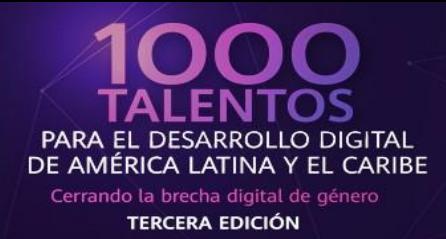

A

### **Paso 1 Crear una cuenta en sigca.sre.gob.mx**

Deberá llenar todos los campos de acuerdo a lo requerido por el sistema.

IMPORTANTE: Deberá verificar que su correo electrónico se encuentre escrito correctamente ya que será utilizado para acceder al SIGCA como usuario y para recibir notificaciones sobre su postulación.

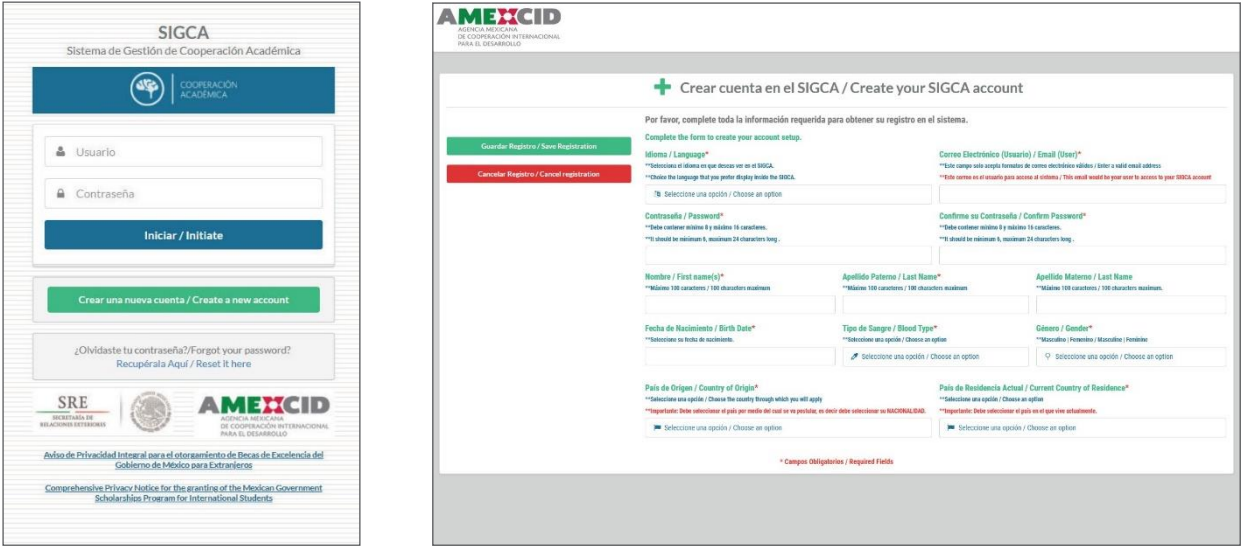

## **Paso 2 Acceder al sistema**

Deberá ingresar en la casilla de usuario el correo electrónico que registró enel paso 1 y su contraseña, posteriormente dar click en el botón "Iniciar".

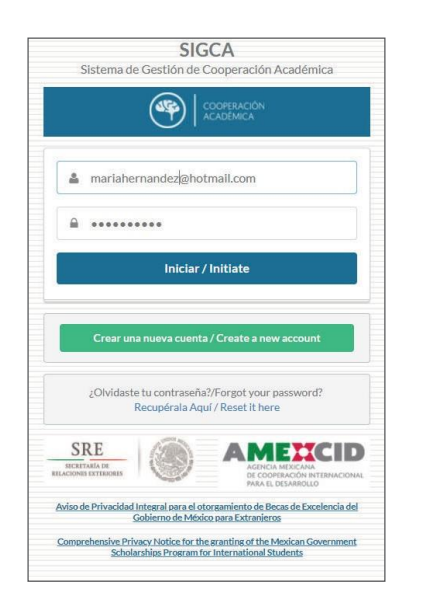

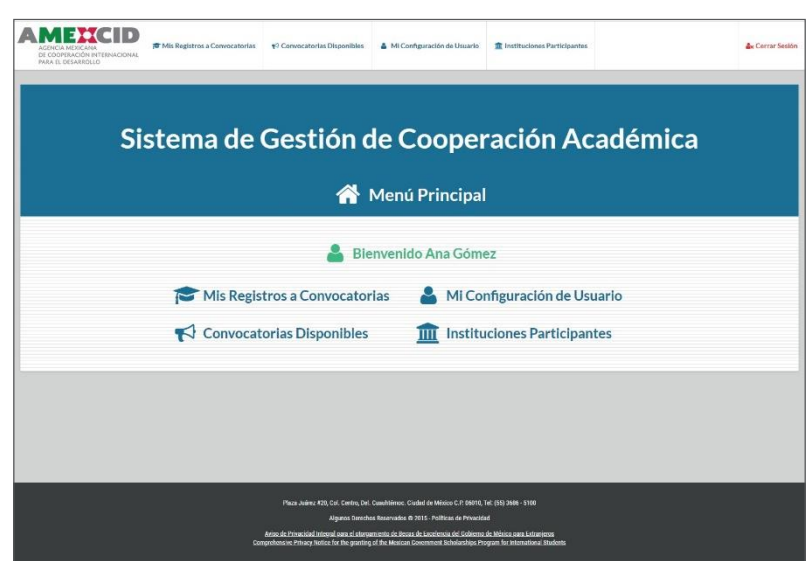

**SZ HUAWEI** 

**AMENCID** 

**RELACIONES EXTERIORES** 

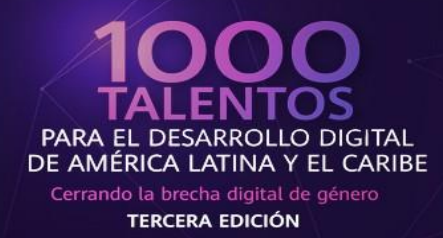

## **Paso 3 Acceder la convocatoria**

Es necesario hacer click en la opción "Convocatorias disponibles" para desplegar las opciones deberá elegir "**HUAWEI-SRE 1,000 Talentos para el Desarrollo Digital de América Latina y El Caribe"** *"Cerrando la brecha digital de género"* **Tercera edición**" yhacer clickenlaopción"Registrarse" en la columna de acciones.

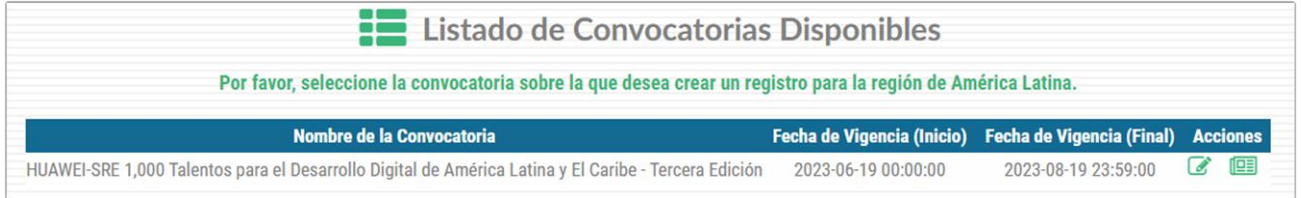

# **Paso 4 Llenar campos de registro**

Al ingresar a la convocatoria se mostrará un menú desplegable del cual se llenarán únicamente los campos obligatorios (indicados con asterisco rojo) así como los rubros descritos a continuación.

#### **Datos personales:**

Nombre, Apellido Paterno, Apellido Materno, Fechade Nacimiento, Tipode Sangre, Género, Estado Civil, Teléfono (con marcaje internacional), Correo electrónico (Usuario), País de origen y País de Residencia Actual

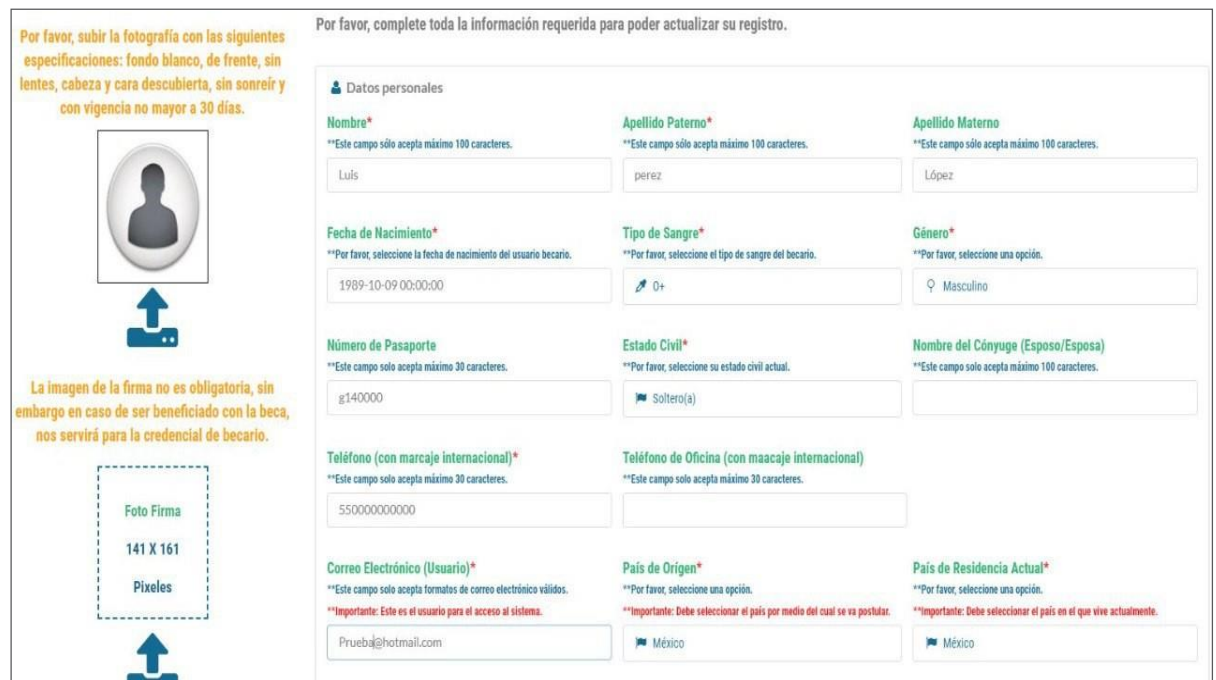

**SIZ HUAWEI** 

**RELACIONES EXTERIORES** 

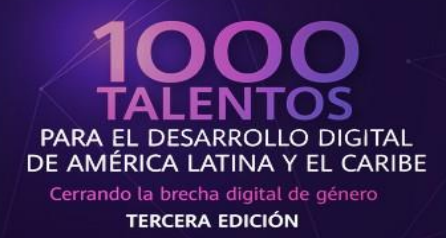

### **Domicilio:**

Calle, Número Exterior, Ciudad/Municipio, Estado/Provincia y Código postal

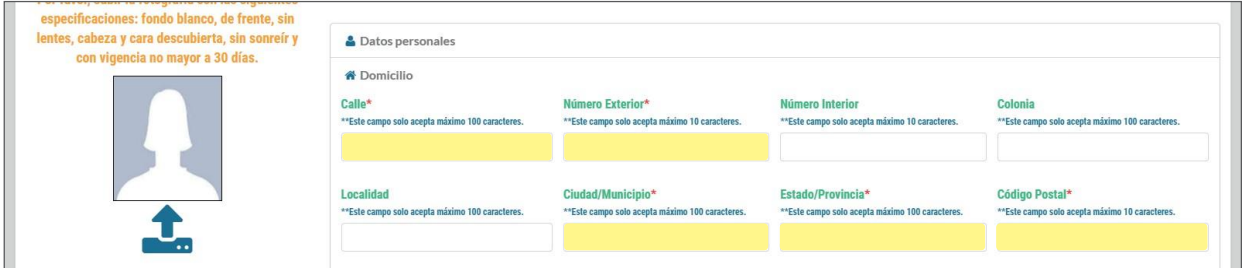

**Datos generales para registro de la convocatoria:**

Para los siguientes rubros deberá indicar lo siguiente:

País al que desea aplicar: **México**

Nombre de la Institución mexicana: **HUAWEI - SRE** Nombre del Programa de Origen: **HUAWEI - SRE** Nombrede la Institución de Destino: **HUAWEI - SRE**Nombre del Programa Receptor: **Escriba el nombre del curso al que desea inscribirse.**

Promedio Actual: El que corresponda a su caso Periodo específico de solicitud de beca (Fecha inicial): **20 de junio de 2023** Periodo específico de solicitud de beca (Fecha final): **31 de diciembre de 2023** Lengua Materna: La que corresponda a su caso.

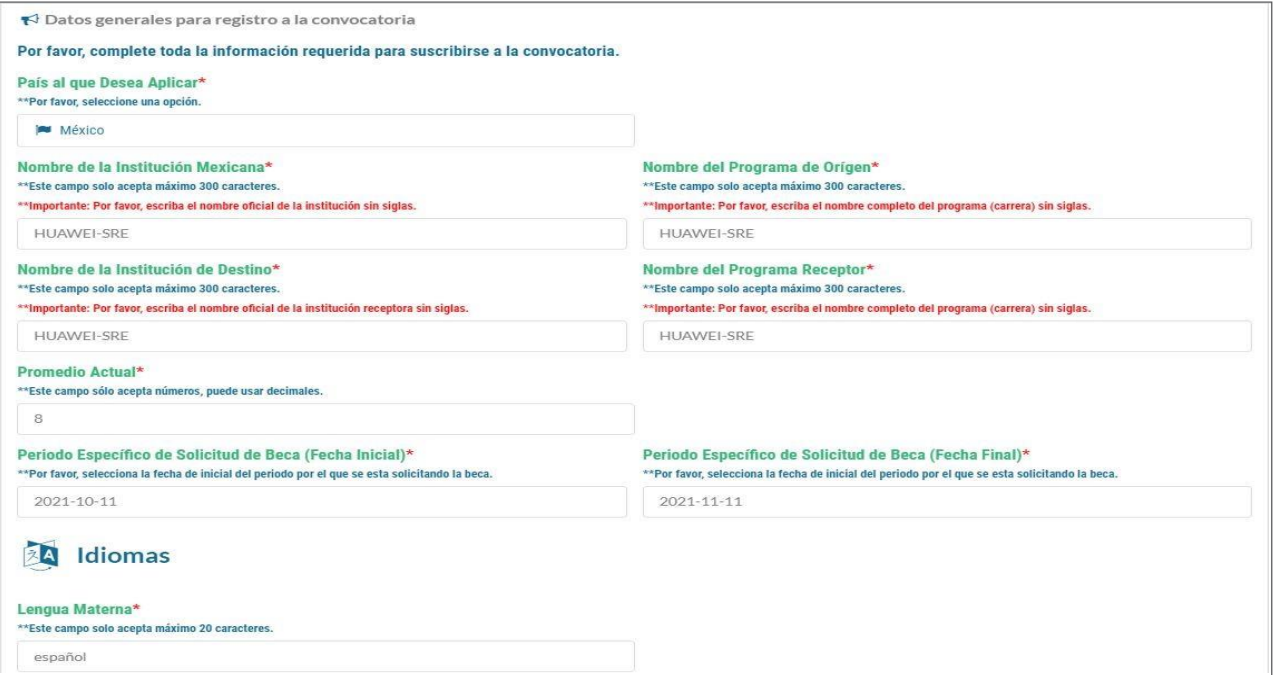

**RELACIONES EXTERIORES** 

**SZ HUAWEI** 

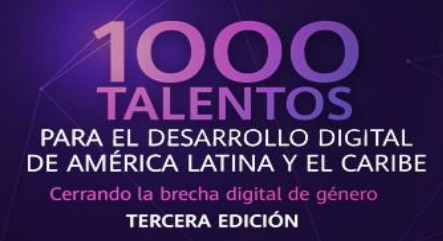

#### **Persona a contactar en caso de emergencia**

Persona a la que se le debe notificar, Parentesco con el Contacto, País del Contacto, Correo Electrónico y Teléfono

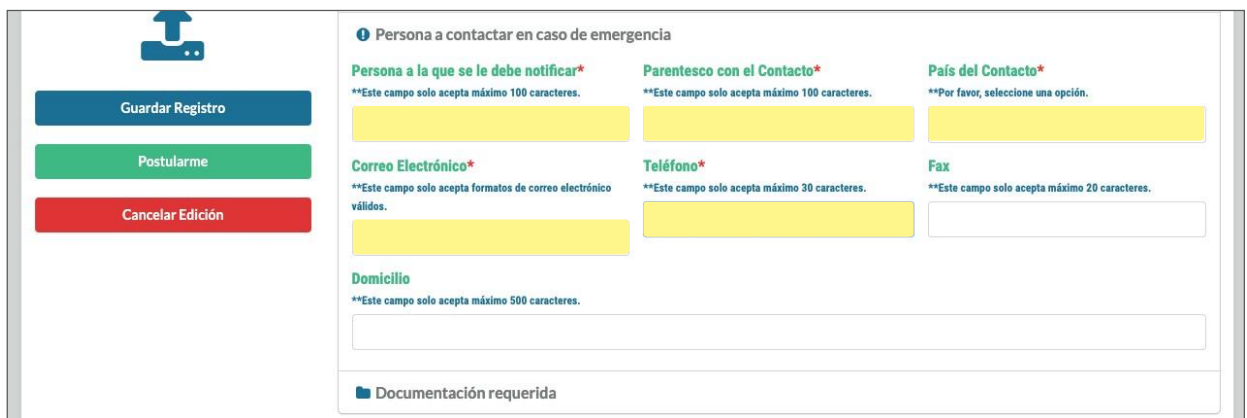

IMPORTANTE: No deberá llenar los rubros **Actividades docentes de investigación, Publicaciones recientes, Distinciones, Premios y Becasni Información laboral.**

### **Paso 5 Cargar documentación requerida**

Deberá desplegar en el menú la opción "Documentación requerida" y dando click en el botón "Subir" se mostrará una ventana para que pueda cargar el archivo correspondiente, en cuanto se haya subido se mostrará el icono azul debajo de la columna "Cargado", indicando que sus documentos se han subido.

Finalmente, en la columna izquierda de la pantalla donde se encuentra un botón para cargar una fotografía reciente con las siguientes características: Fondo blanco, de frente, sin lentes, cabeza y cara descubierta, sin sonreír ycon vigencia nomayor a 30 días.

**SIZ HUAWEI** 

**RELACIONES EXTERIORES** 

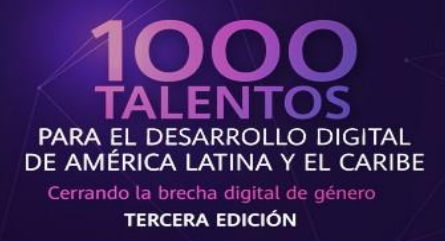

R

IMPORTANTE: (Verificar que el peso máximo de sus archivos no excede 1.8MB por archivo), En caso de cambiar algún documento en su postulación se sugiere verificar que el resto de los documentos se encuentren correctamente cargados.

En cuanto tenga la certeza de haber llenado los datos y cargado correctamente los documentos, deberá hacer click en el botón"Postularme" para que quede guardado en el sistema.

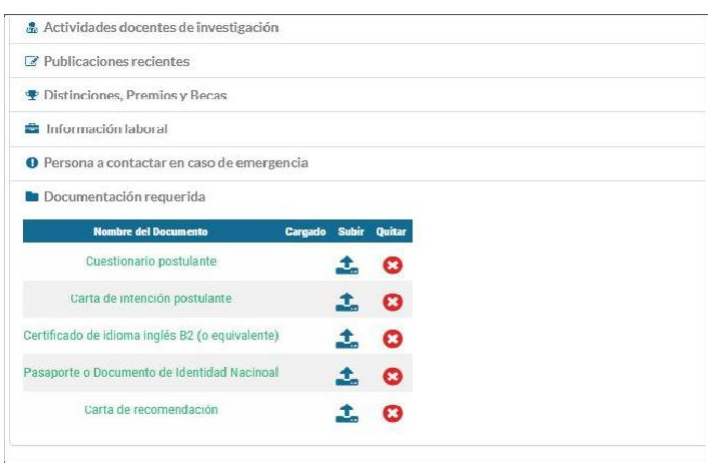

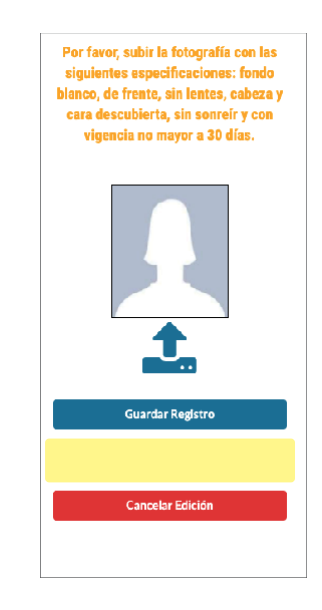

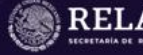

**RELACIONES EXTERIORES** 

**AMEXCID** 

**SIZ HUAWEI** 

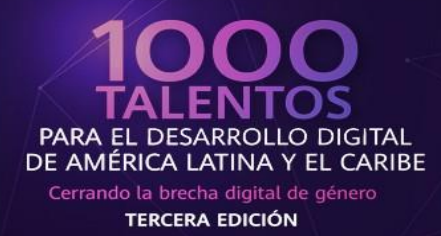

## **Paso 6 Verificar datos y número de folio del expediente**

Después de haber llenado los rubros solicitados y cargado la documentación requerida el sistema arrojará un mensaje con un resumen de todos sus datos, documentos cargados y número de folio del expediente, al mismo tiempo recibirá un correo electrónico a la dirección con que se registró con su númerodefolio.

IMPORTANTE: Después de haber enviado su postulación puede realizar cualquier cambio a su información antes del cierre de la convocatoria, para ello puede hacer click en la leyenda "Editar mi registro", al finalizar asegúrese de hacer click en el botón "Actualizar registro" para que los cambios se vean reflejados en el sistema.

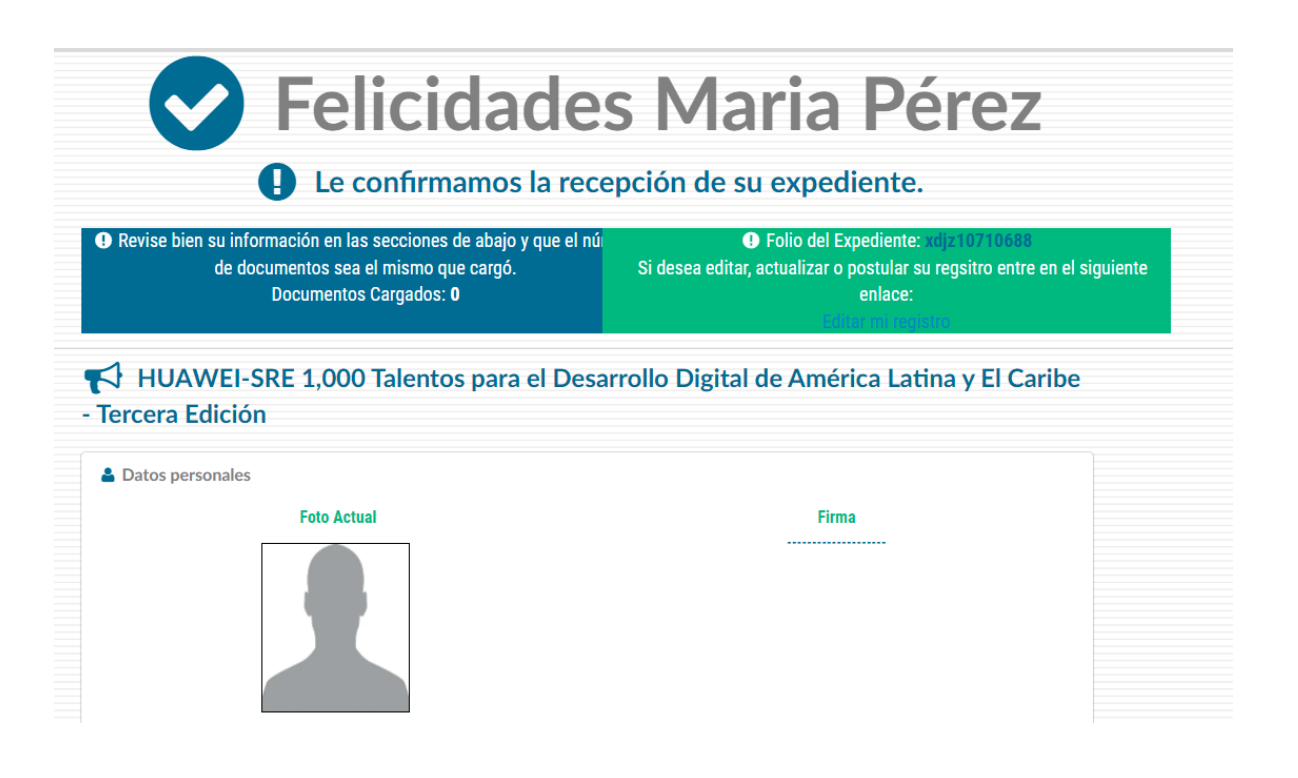

**RELACIONES EXTERIORES** 

AMEXCID

**SZ HUAWEI** 

Contacto:

Cualquier duda relacionada con la convocatoria o con el Sistema de Gestión de Cooperación Académica (SIGCA) contactar a:

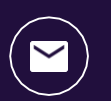

[infobecas@sre.gob.mx](mailto:infobecas@sre.gob.mx)

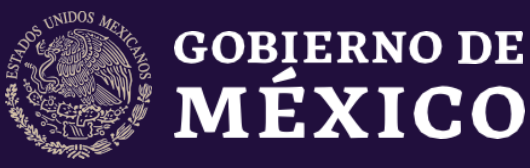

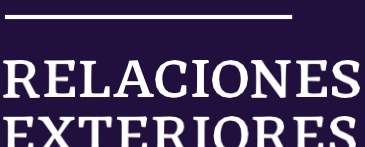

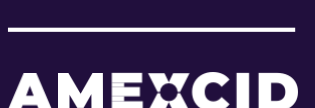

.<br>RETARÍA DE RELACIONES EXTERIORES

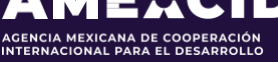

gob.mx/amexcid

@AMEXCID

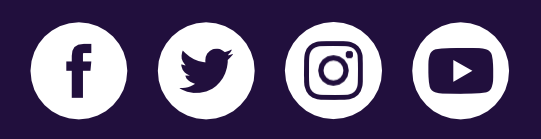

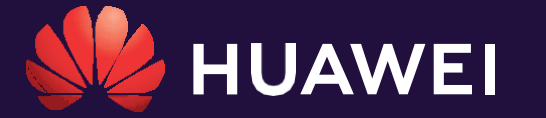

huawei.com/mx

@HuaweiLatam

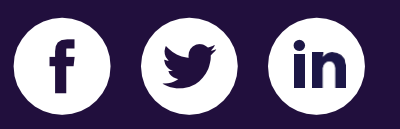